# **Micro Focus Enterprise Developer チュートリアル**

# メインフレーム COBOL 開発:JCL

Eclipse 編

## **1. 目的**

本チュートリアルでは、Eclipse を使用したメインフレーム COBOL プロジェクトの作成、コンパイル、JCL の実行、デバッグまでを行い、その 手順の習得を目的としています。

#### **2. 前提**

- 本チュートリアルで使用したマシン OS : Windows 10 Enterprise
- 使用マシンに Micro Focus Enterprise Developer 5.0 for Eclipse がインストールされていること

#### **3. チュートリアル手順の概要**

- 1. チュートリアルの準備
- 2. Eclipse の起動
- 3. メインフレーム COBOL プロジェクトの作成
- 4. プロジェクトプロパティの設定
- 5. ビルドの実行
- 6. Enterprise Server インスタンスの設定
- 7. Enterprise Server インスタンスの開始と確認
- 8. JCL の実行
- 9. プロシージャライブラリの作成
- 10. COBOL バッチプログラムの実行
- 11. COBOL バッチプログラムのデバッグ
- 12. Enterprise Server インスタンスの停止

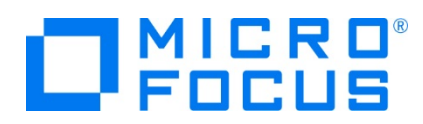

## **3.1 チュートリアルの準備**

例題プログラムに関連する資源を用意します。

1) 使用する例題プログラムは、キットに添付されている Tutorials.zip に圧縮されています。これを C:\ 直下に解凍しま す。

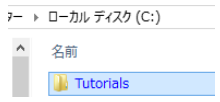

2) Eclipse のワークスペースで使用する 「work」 フォルダを C:\ 直下に作成します。

#### **3.2 Eclipse の起動**

1) メニューから [Enterprise Developer for Eclipse] を起動します。

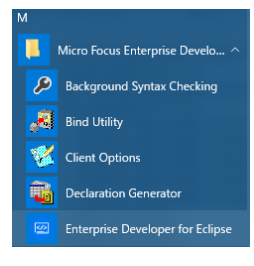

2) 前項で作成した C:\work をワークスペースへ指定して、[起動] ボタンをクリックします。

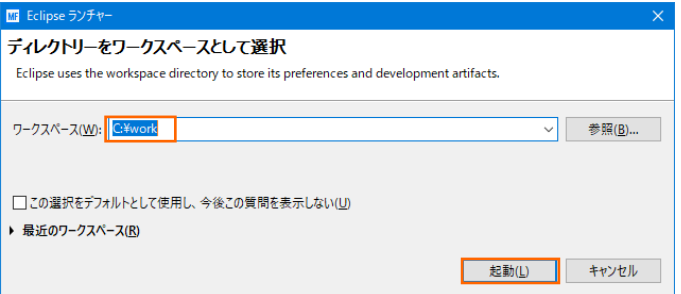

3) [ようこそ] タブが表示されたら [Open COBOL Perspective] をクリックして、COBOL パースペクティブを開きます。

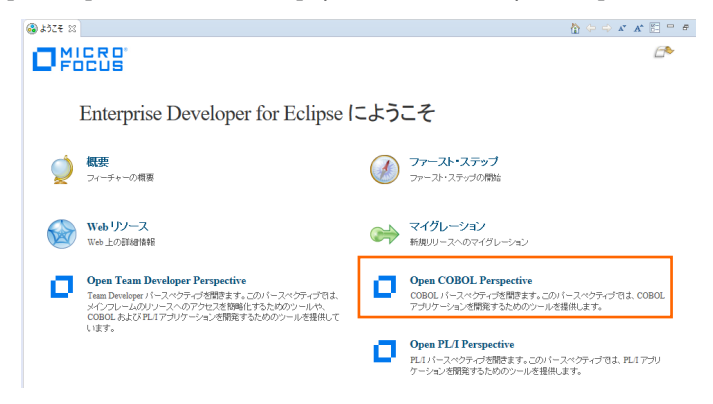

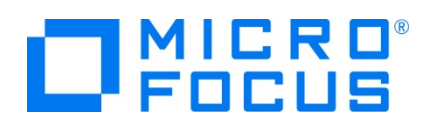

4) パースペクティブ表示後、[プロジェクト] プルダウンメニューの [自動的にビルド] を選択して、これをオフにします。

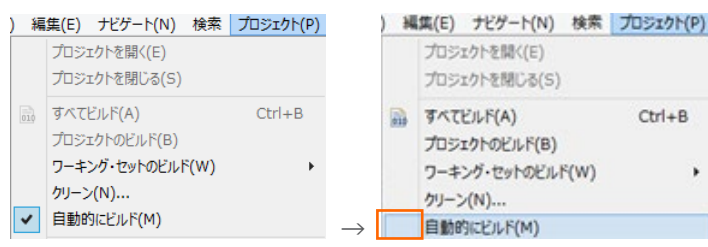

5) COBOL パースペクティブが開いていない場合は Eclipse 右上の [パースペクティブを開く] アイコンをクリックして表示後、 [COBOL] を選択して [開く] ボタンをクリックします。

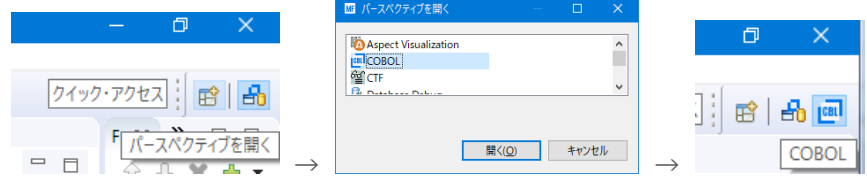

# **3.3 メインフレーム COBOL プロジェクトの作成**

1) 用意した例題ソースをインポートします。 [ファイル] プルダウンメニューから [新規] > [メインフレーム COBOL プロジェク ト] を選択します。

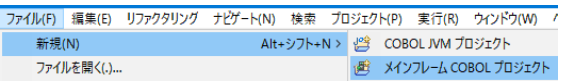

2) [プロジェクト名] は任意ですが、ここでは JCLDEMO を入力、テンプレートは 64 ビットを選択して [終了] ボタンをクリッ クします。

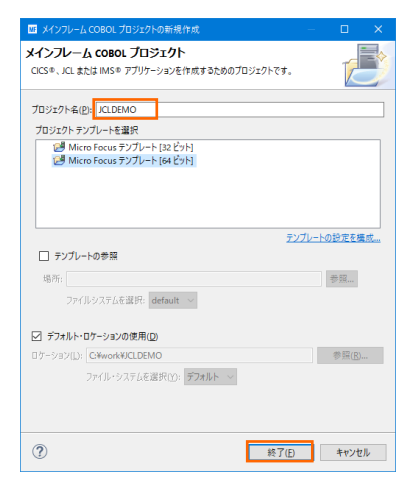

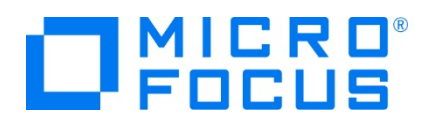

3) COBOL エクスプローラーへ作成したプロジェクトが表示されます。

**B** COBOL エクスプローラ ※

**JCLDEMO** 

- 4) プロジェクトを作成したことにより C:\work\JCLDEMO フォルダが作成されています。このフォルダ配下に JES 機能で使 用するフォルダを Windows エクスプローラーを使用してあらかじめ用意しておきます。
	- ① カタログファイルやスプールファイルを配置するため DATAFILE フォルダを C:\work\JCLDEMO 配下へ作成しま す。
	- ② プロシージャファイルを配置するため、プロシージャライブラリとして SYS1.PROCLIB フォルダを C:¥work¥JCLDEMO¥DATAFILE 配下へ作成します。

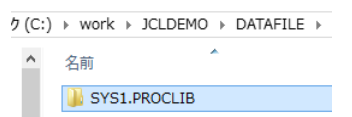

5) 既存ファイルのインポート時、自動的にコンパイル指令が指定される機能が用意されていますが、本チュートリアルではこれを 解除します。 [ウィンドウ] プロダウンメニューの [設定] > [Micro Focus] > [COBOL] > [指令の確定] > [指令の 自動確定を実行] チェックボックスをオフにして [Apply and Close] ボタンをクリックします。

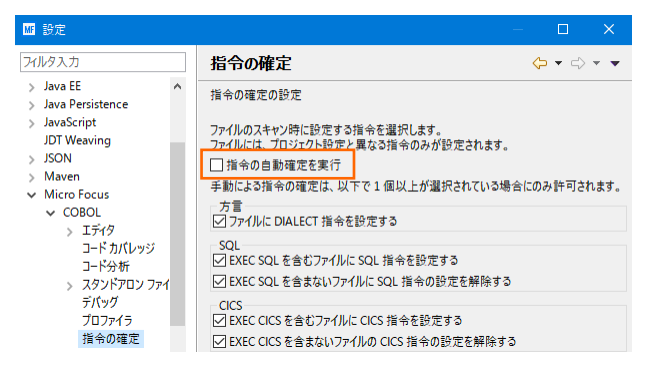

6) 用意した例題プログラム類をインポートします。 JCLDEMO プロジェクトを右クリックして [インポート] > [インポート] を選 択し、インポートウィンドウにて [一般] > [ファイル・システム] を選択後 [次へ] ボタンをクリックします。

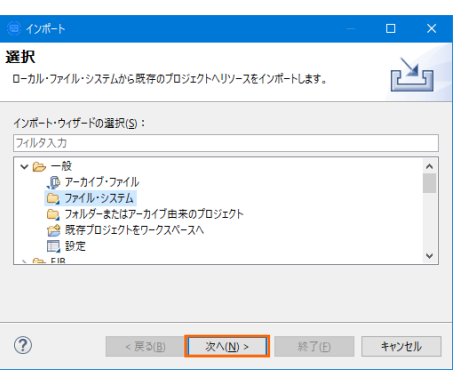

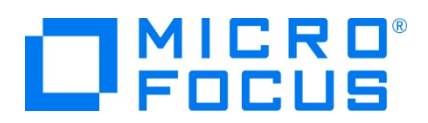

7) C:¥Tutorials を [次のディレクトリーから] へ指定すると内容が表示されますので、最後から 4 ファイルをオンにして [終 了] ボタンをクリックします。この実行により、プロジェクトフォルダへ例題プログラムが配置されます。

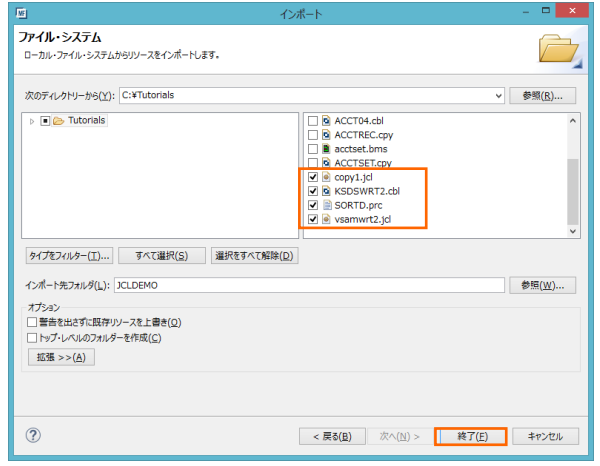

8) COBOL エクスプローラー内に表示されている JCLDEMO プロジェクトにインポートしたファイルが表示されていることを確認 後 SORTD.prc ファイルを作成した SYS1.PROCLIB フォルダへドラッグ&ドロップして SYS1.PROCLIB フォルダへ移 動します。

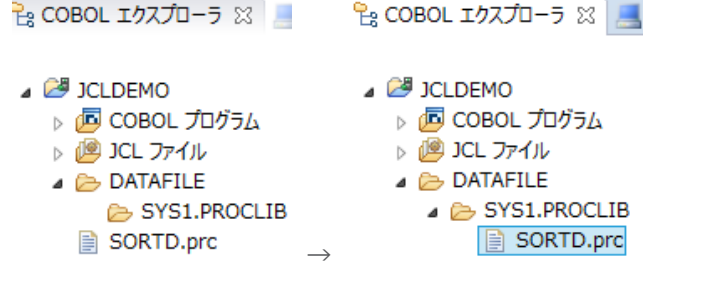

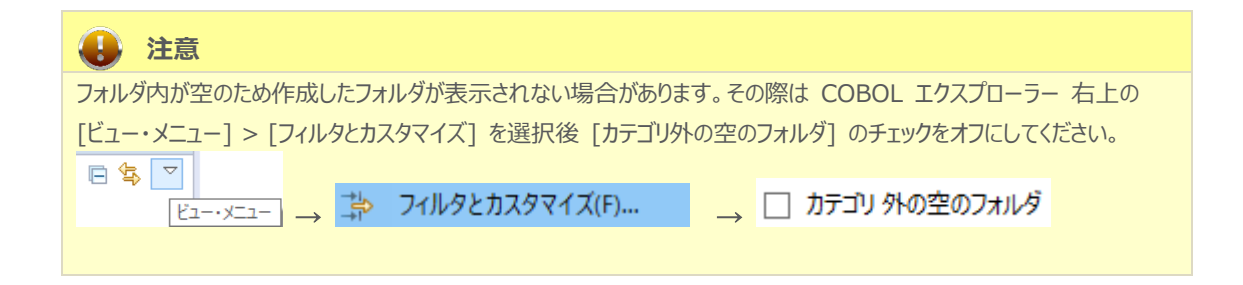

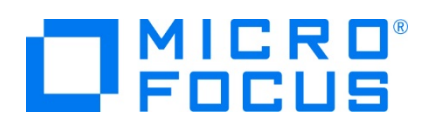

# **3.4 プロジェクトプロパティの設定**

プログラム内容に沿ったプロジェクトのプロパティを設定します。

- 1) COBOL エクスプローラー内の JCLDEMO プロジェクトを右クリックして [プロパティ] を選択します。
- 2) 左側ツリービューの [Micro Focus] > [ビルド構成] > [リンク] を選択して、下記項目を指定します。指定後は [適用] ボタンをクリックしてください。

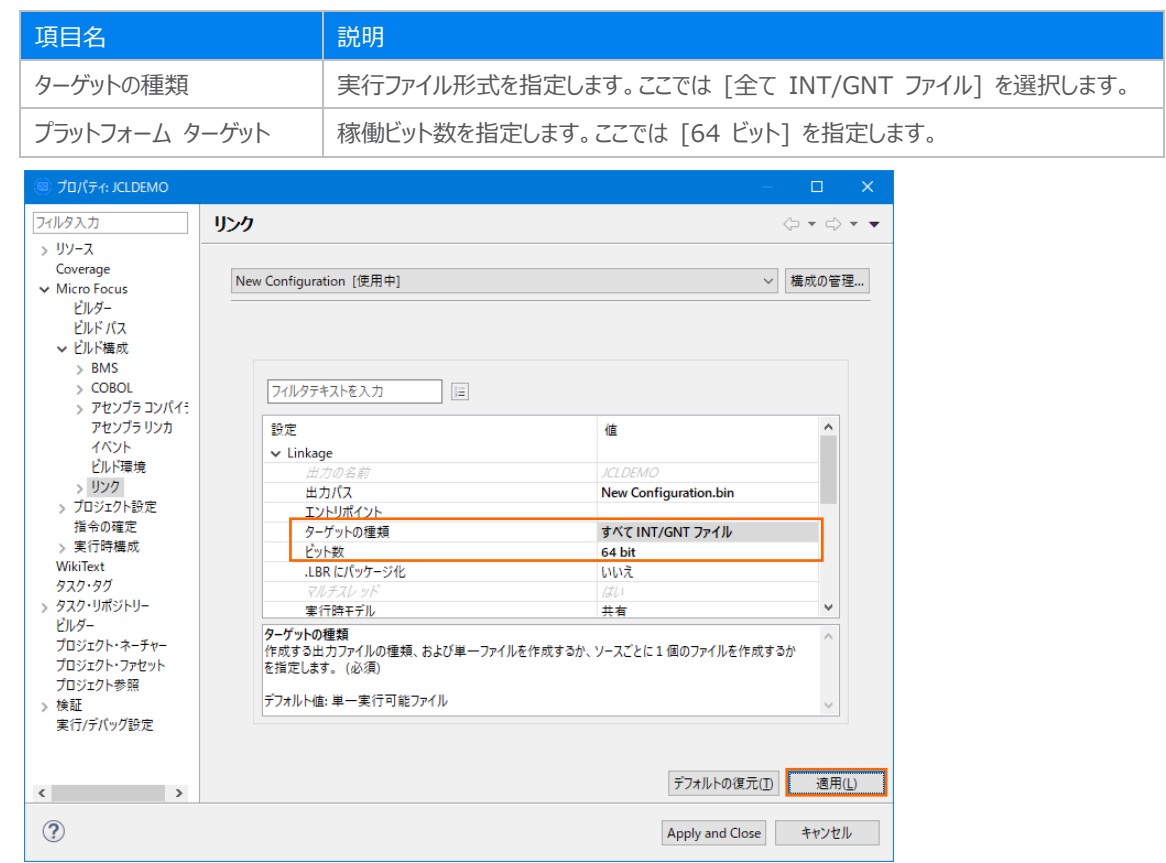

3) 左側ツリービューの [Micro Focus] > [プロジェクト設定] > [COBOL] を選択して、下記項目を指定します。指定後は [Apply and Close] ボタンをクリックしてください。

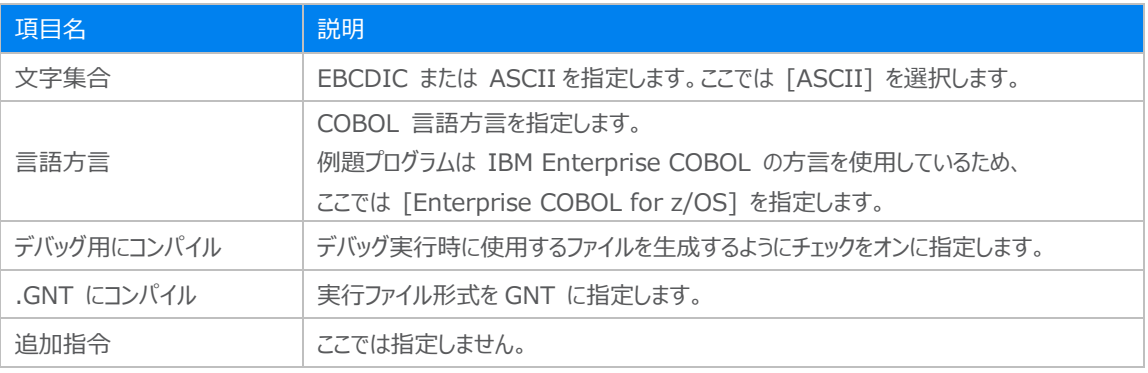

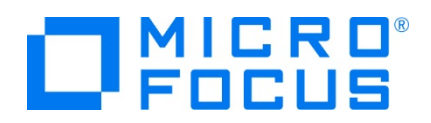

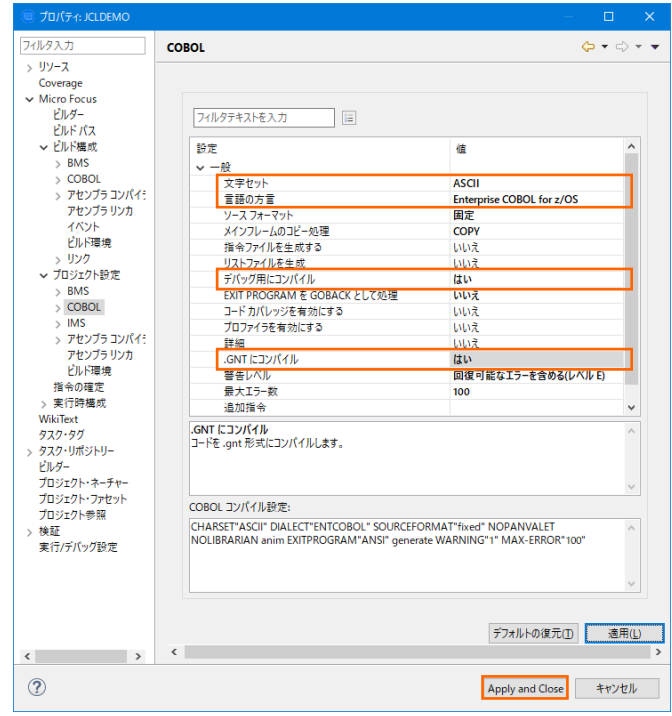

#### **3.5 ビルドの実行**

1) COBOL エクスプローラー内のプロジェクトを右クリックして [プロジェクトのビルド] を選択するとビルドが実行されます。 eg COBOL エクスプローラー ※

プロジェクトのビルド(B) **VE JOLDEMO** 

2) コンソールタブで成功を確認します。

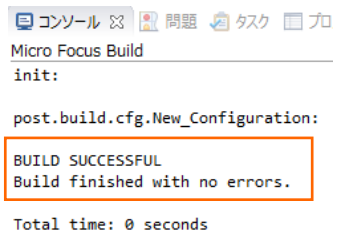

3) COBOL エクスプローラーのプロジェクト内に存在する New Configuration.bin フォルダ配下に実行ファイル (.gnt フ ァイル)が作成されていることを確認してください。

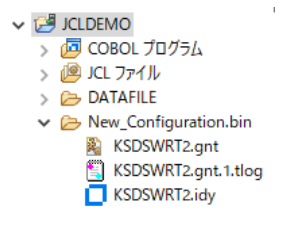

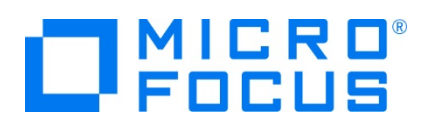

#### **3.6 Enterprise Server インスタンスの設定**

Enterprise Developer は JES のエミュレーション機能を搭載している開発用 Enterprise Server インスタンスを内包し ており、各開発者がこのインスタンスを占有してメインフレームアプリケーションのテスト実行やデバッグを行うことができます。本番環 境にはコンパイラーなどを含まない実行環境製品 Enterprise Server をインストールし、本番用インスタンス上でアプリケーショ ンを稼働させます。

1) Enterprise Server インスタンスを作成します。 サーバー エクスプローラータブの [ローカル] を右クリックして [Administration ページを開く] を選択します。デフォルトポート番号は 86 です。

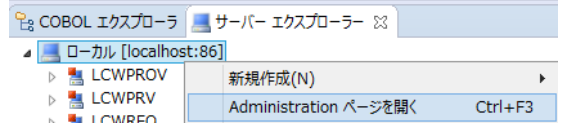

2) Enterprise Server Administration 画面に Enterprise Server インスタンス一覧が表示されますので、画面の左 下にある [追加] ボタンをクリックします。

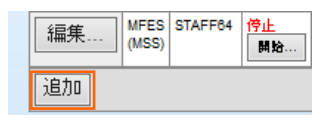

3) サーバー名には JCLDEMO を入力、動作モードは 64-bit を指定して [次へ] ボタンをクリックします。

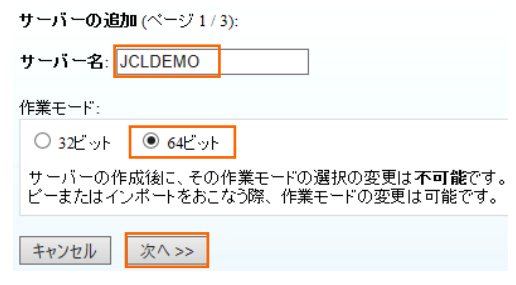

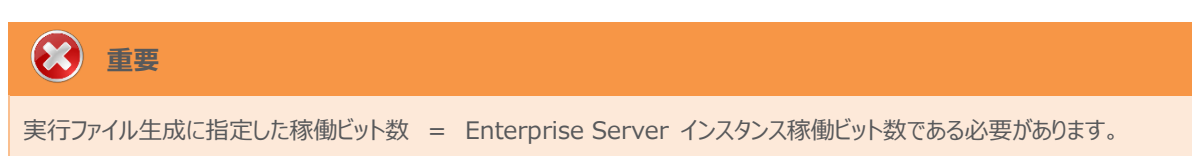

4) 画面の Page 2/3 ではそのまま [次へ] ボタンを、Page 3/3 では [TN3270 リスナーの作成] チェックボックスをオフに して [追加] ボタンをクリックすると、JCLDEMO という名前の 64 ビットアプリケーション稼働用 Enterprise Server イ ンスタンスが追加されます。

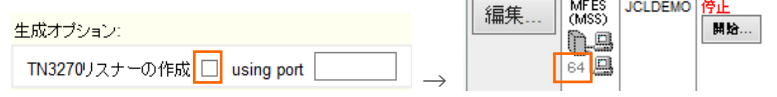

5) 左にある [編集] ボタンをクリックします。

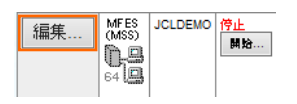

メインフレーム COBOL 開発:JCL Eclipse 編

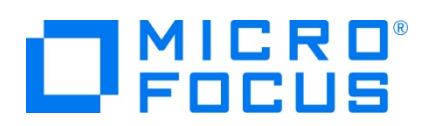

- 6) [サーバー] > [プロパティ] > [一般] タブ内の下記項目を設定します。
	- ① [動的デバッグを許可] チェックボックスをオンにします。この指定により、Eclipse からの動的デバッグが可能になりま す。

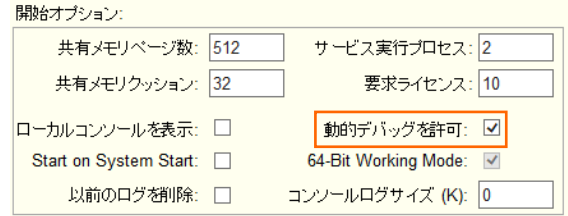

- ② [適用] ボタンをクリックします。
- 7) [サーバー] > [プロパティ] > [MSS] > [JES] タブで表示される画面の各項目を設定します。入力後は [Apply] ボタ ンをクリックします。

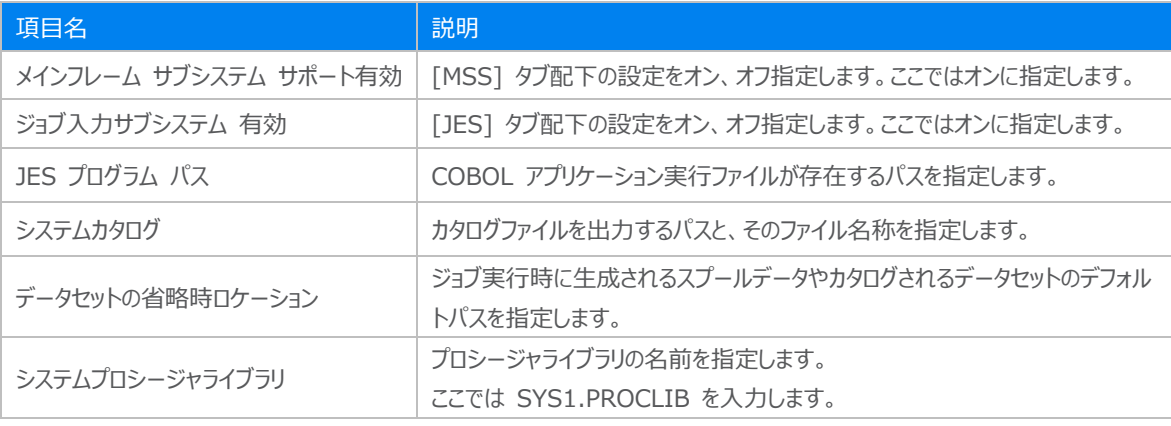

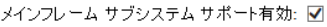

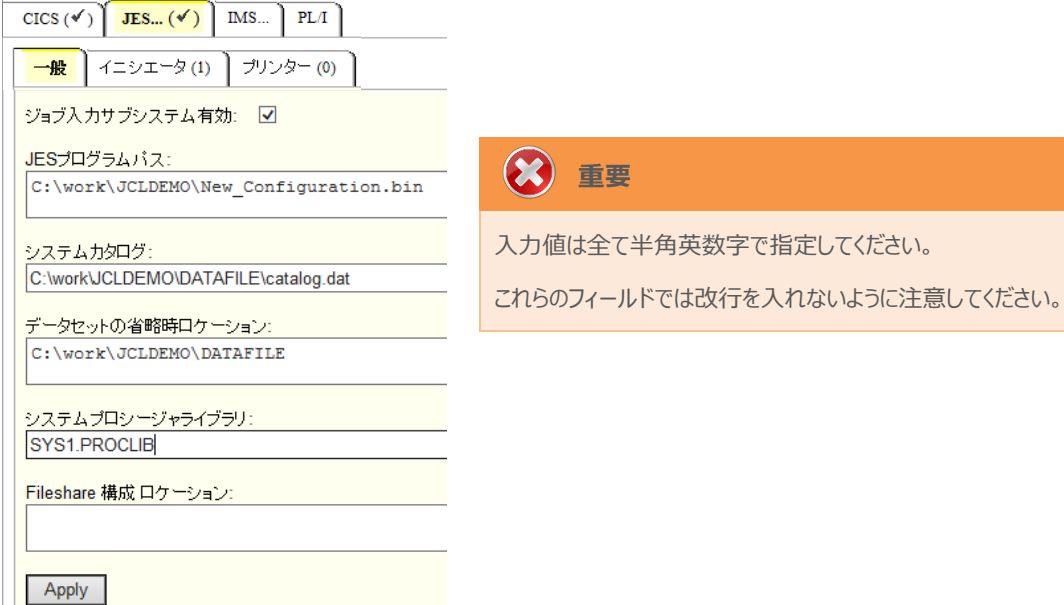

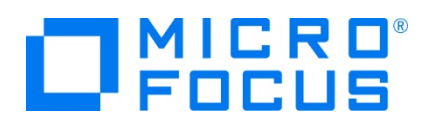

8) [サーバー] > [プロパティ] > [MSS] > [JES] > [イニシエータ] タブを表示し、左下の [追加] ボタンをクリックします。

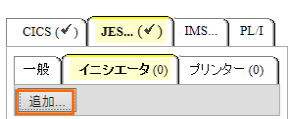

9) 下記画面のように入力して [追加] ボタンをクリックします。この指定により JCLDEMO インスタンスが開始時にイニシエー タが稼働し、ジョブクラス A,B,C のジョブが実行可能になります。

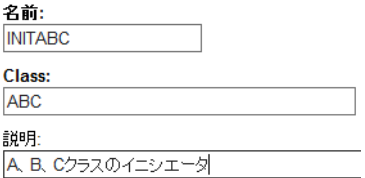

10) 画面左上の [Home] をクリックして一覧画面に戻ります。

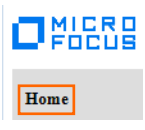

#### **3.7 Enterprise Server インスタンスの開始と確認**

- 1) サーバーエクスプローラー内に JCLDEMO インスタンスが表示されていることを確認します。表示されていない場合は [localhost] を右クリックし、[更新] を選択してリフレッシュしてください。
- 2) サーバーエクスプローラー内の JCLDEMO インスタンスを右クリックし、[プロジェクトに関連付ける] > [JCLDEMO] を選 択します。これにより JCLDEMO プロジェクトから実行されるアプリケーションは JCLDEMO インスタンスで処理されることに なります。

プロジェクトに関連付ける  $\triangleright$  JCLDEMO

3) JCLDEMO インスタンスを右クリックして [開始] を選択します。

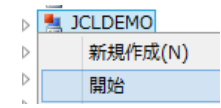

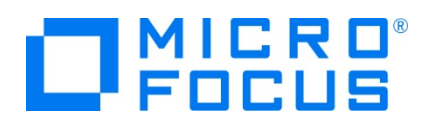

4) 下記ウィンドウが表示された場合は、ここではユーザーによる制限を行わないため [OK] ボタンをクリックします。

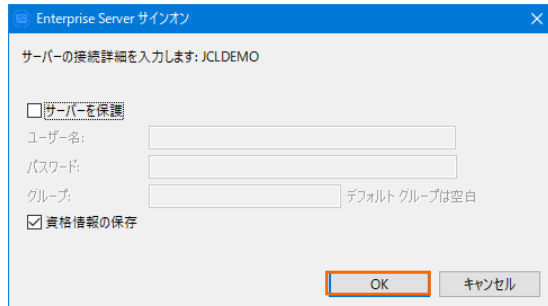

5) Enterprise Server Administration 画面へ移動して開始状態であることを確認後、[詳細] ボタンをクリックします。

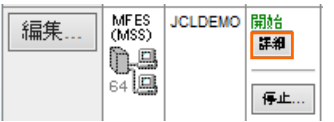

6) [サーバー] > [診断] > [ES コンソール] で JCLDEMO インスタンスのコンソールログをリアルタイムにチェックすることがで きます。また [Show Entire Log] をクリックしてログ全体を表示させることも可能です。

正常に開始されたことを確認します。

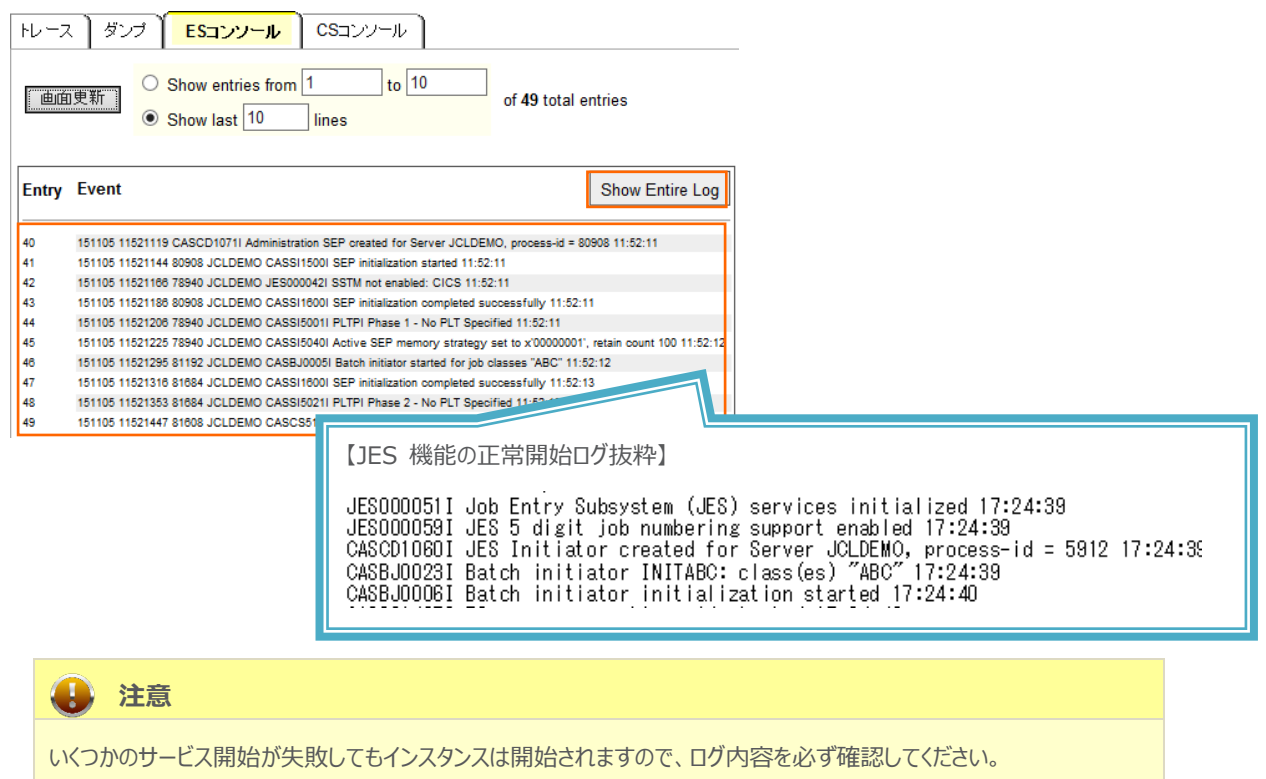

7) 画面左上の [Home] をクリックして一覧画面に戻ります。

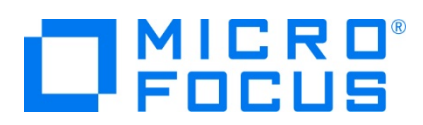

#### **3.8 JCL の実行**

現在 JCLDEMO インスタンスが稼働していますので、例題プログラムを実行することができます。まずは簡単な JCL を実行して みます。

1) COBOL エクスプローラー内にある JCLDEMO プロジェクト配下の copy1.jcl をダブルクリックし、エディタで内容を確認 します。この JCL は IEBGENER ユーティリティを使用して、JCL 内に書かれたインラインデータを SYSOUT に書き出し ています。

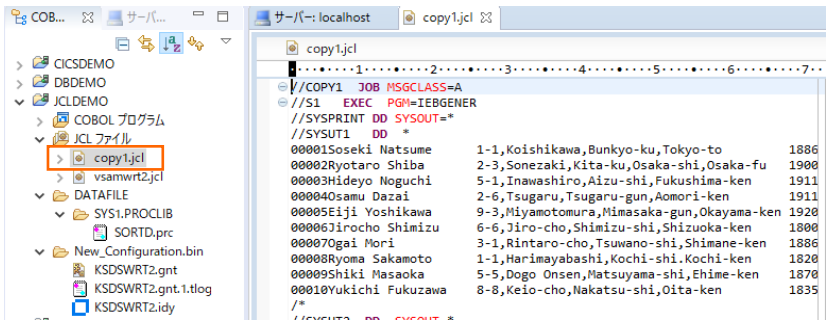

2) COBOL エクスプローラー内の copy1.jcl を右クリックして [Enterprise Server へのサブミット] を選択すると、この JCL が実行されます。

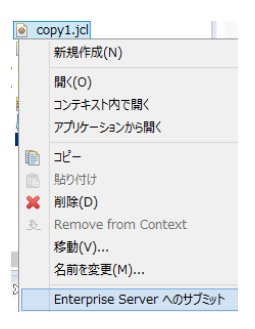

3) コンソールタブに JOB 実行ログと JOB 番号が表示されますので、リンクをクリックします。

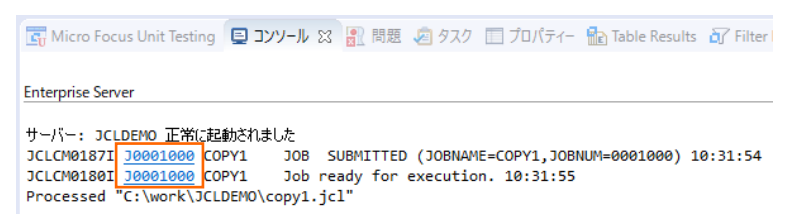

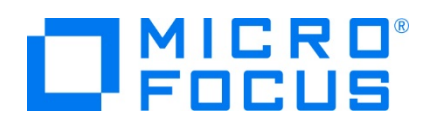

4) この JOB 番号にかかわるスプール一覧が表示されます。先頭の [JESYSMEG] をクリックしてジョブログを確認します。

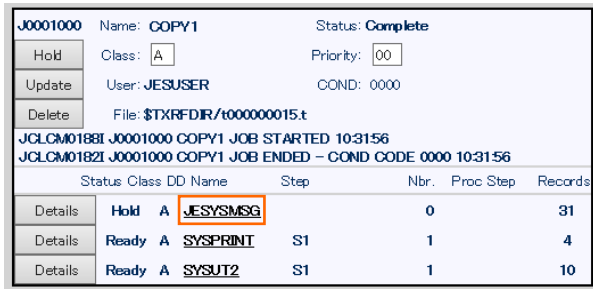

5) ジョブログの内容を確認すると、この JOB が正常に終了していることが確認できます。

JCLCM0182I JOB ENDED - COND CODE 0000

6) 右クリックで [前へ戻る] を選択し、スプール一覧から [SYSPRINT] をクリックすると、IEBGENER ユーティリティの実行ロ グが記録されていることが確認できます。

Micro Focus MFJGENER Utility Version ED5.0\_001<br>Copyright (C) Micro Focus 1997–2019. All rights reserved. JCLGN0110I(00) - 0000000010 RECORDS COPIED FROM SYSUT1 TO SYSUT2

7) 右クリックで [前へ戻る] を選択し、スプール一覧から [SYSUT2] をクリックすると、出力されたスプールの内容が確認でき ます。

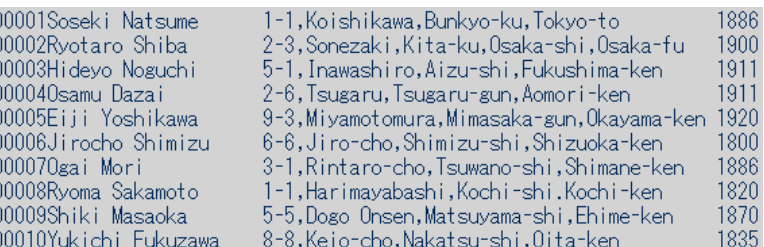

#### **3.9 プロシージャライブラリの作成**

プロシージャを使用する JCL を実行するために、プロシージャライブラリを作成します。Enterprise Server インスタンスではプロ シージャを区分データセットのメンバーとして配置します。前項で作成したプロシージャライブラリとなるフォルダをカタログします。

 $\vee$   $\rightarrow$  DATAFILE  $\vee$  **B** SYS1.PROCLIB SORTD.prc

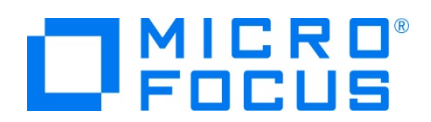

1) Enterprise Server Administration 画面へ移動して JCLDEMO インスタンスの [詳細] ボタンをクリックします。

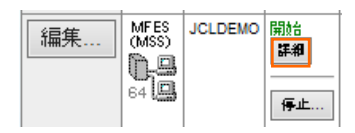

2) [サーバー] > [コントロール] > [ES モニター&コントロール] ボタンをクリックします。

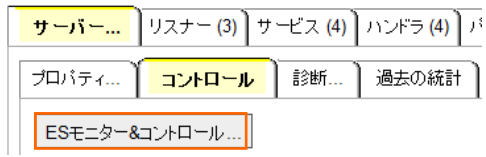

3) 画面左の中央部にある [Resources] 直下のプロダウンメニューから [JES] を選択後、表示された [Catalog] ボタン をクリックします。前項で確認したスプールに関しても [Spool] ボタンをクリックすることにより、全てが参照可能になります。

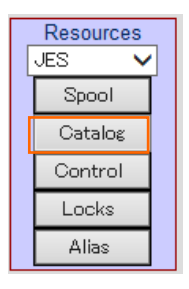

4) [List] ボタンをクリックして、カタログ情報の一覧を表示すると、現在は何も登録されていないことが確認できます。新規に作 成するため [New] ボタンをクリックします。

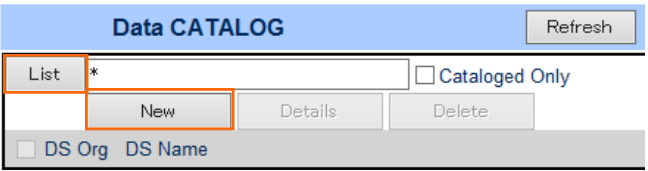

5) カタログエントリの画面が表示されますので、以下のように入力し [Apply] ボタンをクリックします。

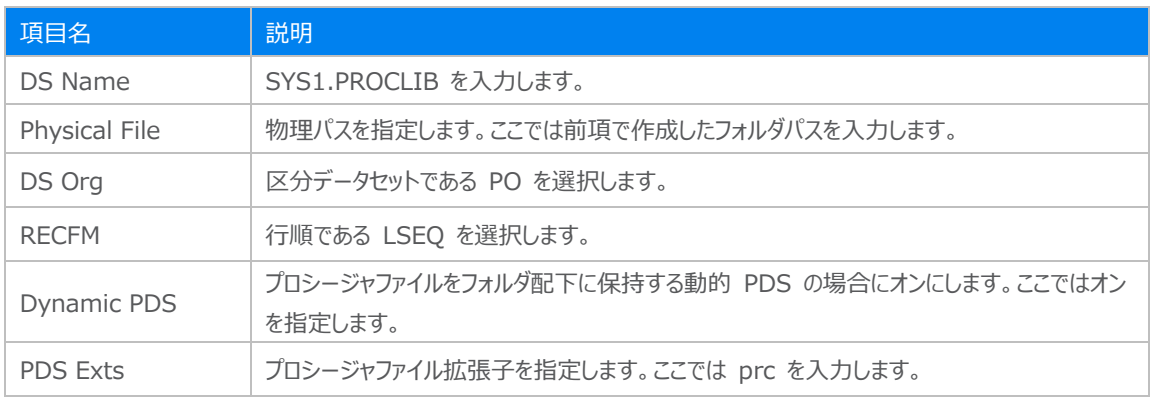

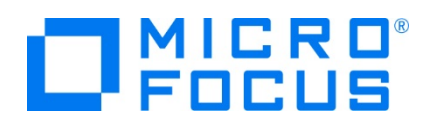

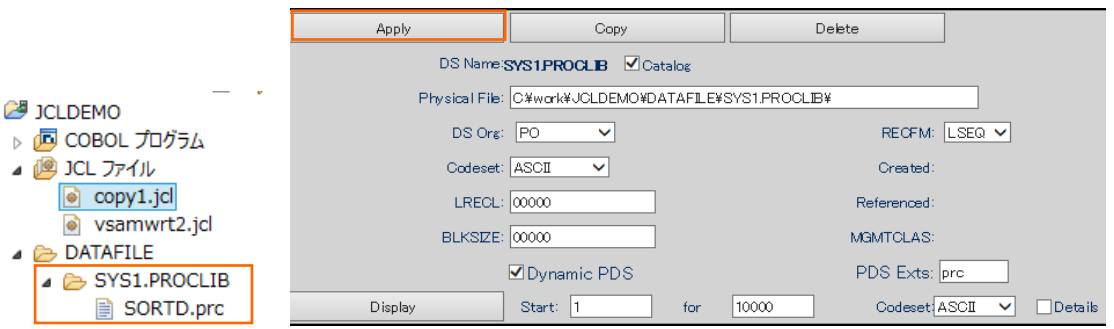

6) カタログ一覧に戻り [List] ボタンをクリックすると作成した PO が表示されます。[SYS1.PROCLIB] をクリックすると配置 されているメンバーが確認できます。

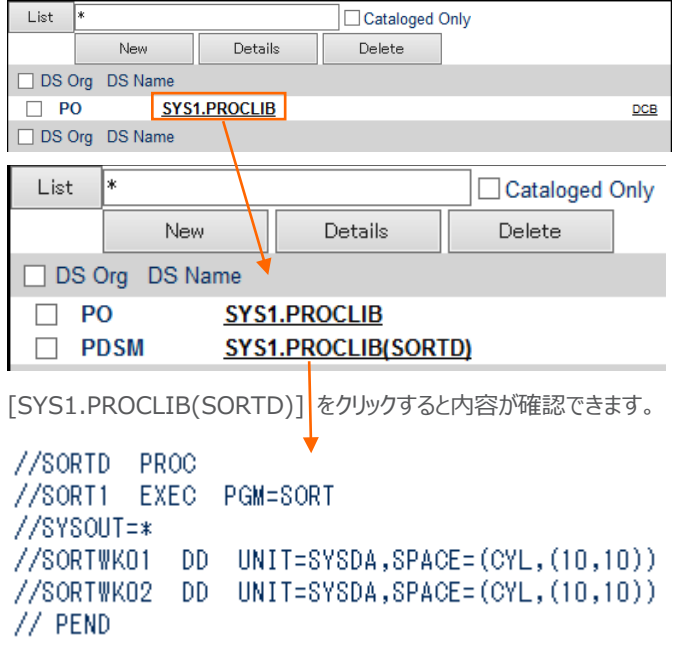

# **3.10 COBOL バッチプログラムの実行**

COBOL プログラムを含む JOB を実行してみます。

1) COBOL エクスプローラー内にある JCLDEMO プロジェクト配下の vsamwrt2.jcl をダブルクリックし、エディタで内容を 確認します。

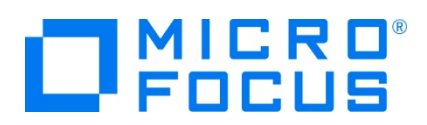

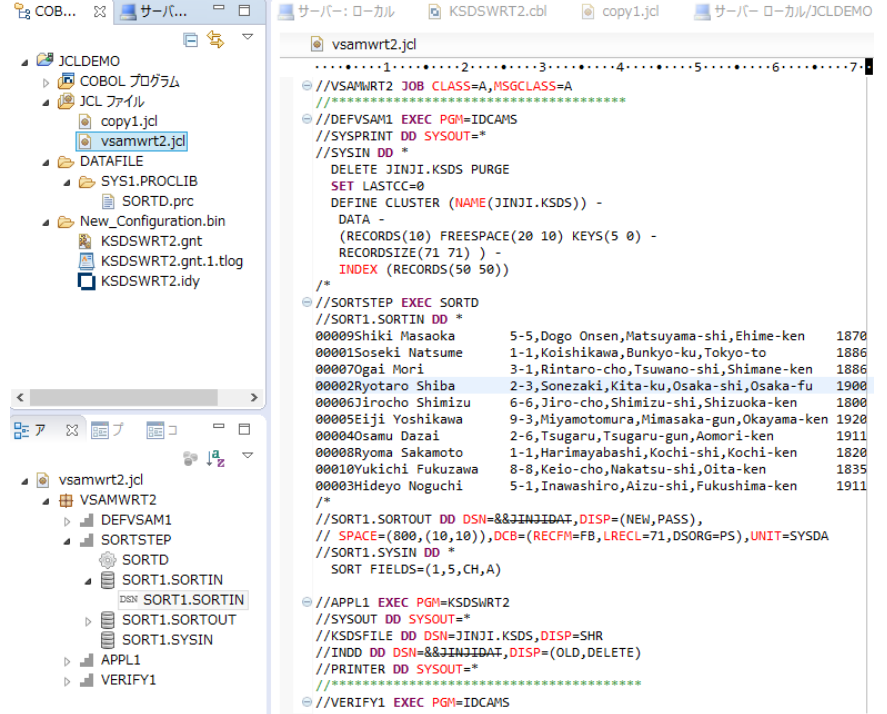

① ステップ 1:DEFVSAM1

IDCAMS を使用して VSAM データセット JINJI.KSDS を削除し、クラスターを持つ KSDS として再作成しま す。

② ステップ 2:SORTSTEP

前項で登録した SORTD.prc を使用して、JINJI.KSDS ファイルへの書き込み用データをソートします。

③ ステップ 3:APPL1

アプリケーション KSDSWRT2 を呼び出しステップ 2 でソートされたデータをステップ 1 で定義した VSAM クラスター に書き込みを行います。同時に書き込まれたデータを DD=PRINTER へ出力します。

④ ステップ 4:VERIFY1

出力内容確認のため、IDCAMS の REPRO で内容を出力します。

- 2) COBOL エクスプローラー内の vsamwrt2.jcl を右クリックして [Enterprise Server へのサブミット] を選択して、この JCL を実行します。
- 3) コンソールタブに JOB 実行ログと JOB 番号が表示されますので、リンクをクリックします。

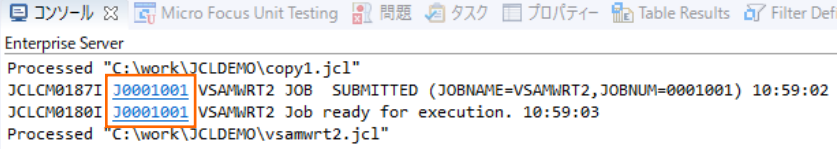

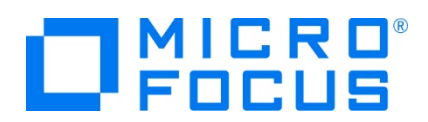

4) この JOB 番号にかかわるスプール一覧が表示されます。

[COND CODE] には [0008] が返却されていますが、これは初回実行時、ステップ 1 で削除該当ファイルが見つからな いためですので問題ありません。

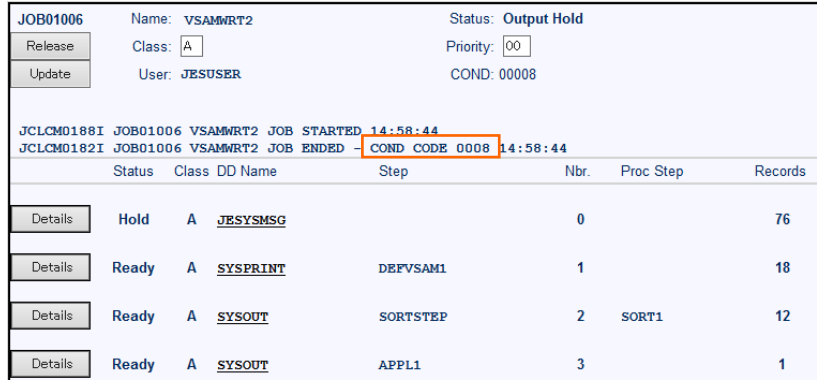

- 8) [JESYSMSG] の内容を確認すると、各ステップの COND CODE が確認できます。ジョブが異常終了した場合にはここ でエラーの原因を調査することができます。 JCLCM0191I STEP ENDED VERIFY1 - COND CODE 0000 JCLCM0182I JOB ENDED - COND CODE 0008
- 9) 右クリックで [前へ戻る] を選択し、スプール一覧から DEFVSAM1 ステップの [SYSPRINT] をクリックして内容を確認 します。

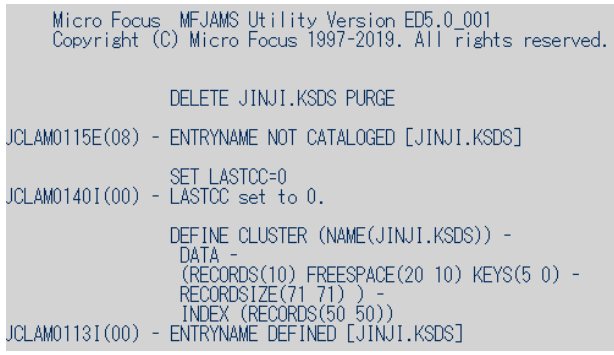

10) 右クリックで [前へ戻る] を選択し、スプール一覧から SORTSTEP の [SYSOUT] をクリックしてソート内容を確認しま す。

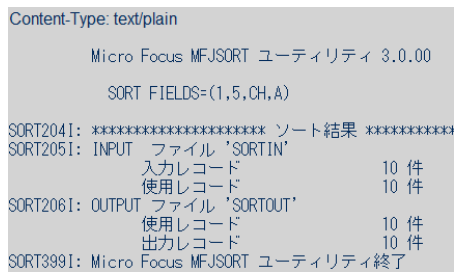

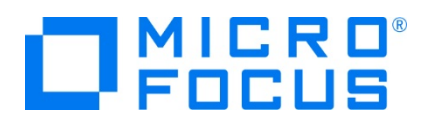

11) 右クリックで [前へ戻る] を選択し、スプール一覧から他ステップに関しても確認してみてください。

12) 前項と同様の手順で、この JOB によってカタログされた情報を確認します。カタログ一覧で [List] ボタンをクリックすると、 VSAM ファイル JINJI.KSDS がカタログされていることが確認できます。

右端の [DCB] をクリックすると登録情報が表示されます。

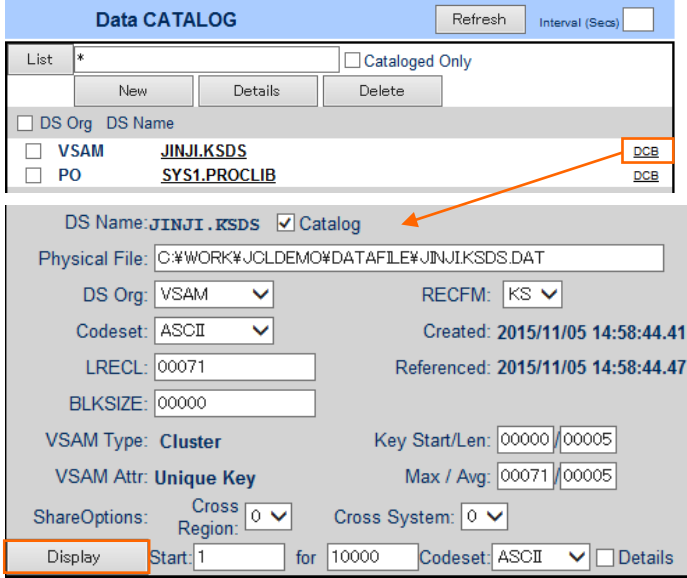

[Display] ボタンをクリックすると、ファイルの内容が表示されます。

Content-Type: text/plain

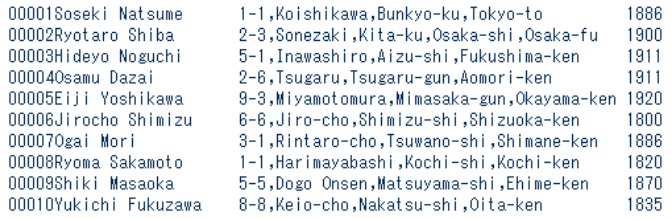

# **3.11 COBOL バッチプログラムのデバッグ**

JCL から実行される COBOL プログラムをデバッグします。

1) [実行] プルダウンメニューの [デバッグの構成] を選択します。

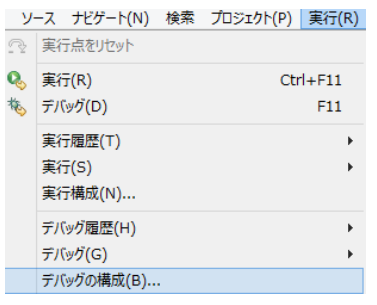

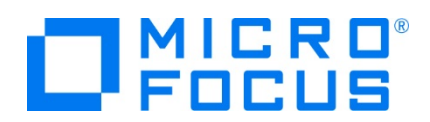

2) 左側のメニューから [COBOL Enterprise Server] を選択して、左上の [新規の起動構成] アイコンをクリックします。

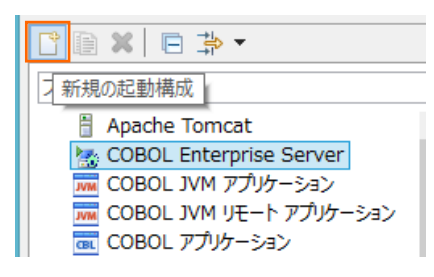

3) [COBOL プロジェクト] へ対象となる JCLDEMO プロジェクトを入力し、[Enterprise Server] へ実行させる JCLDEMO インスタンスを指定します。

[デバッグの種類] は 「JCL」 タブを選択した状態で、[デバッグ] ボタンをクリックします。

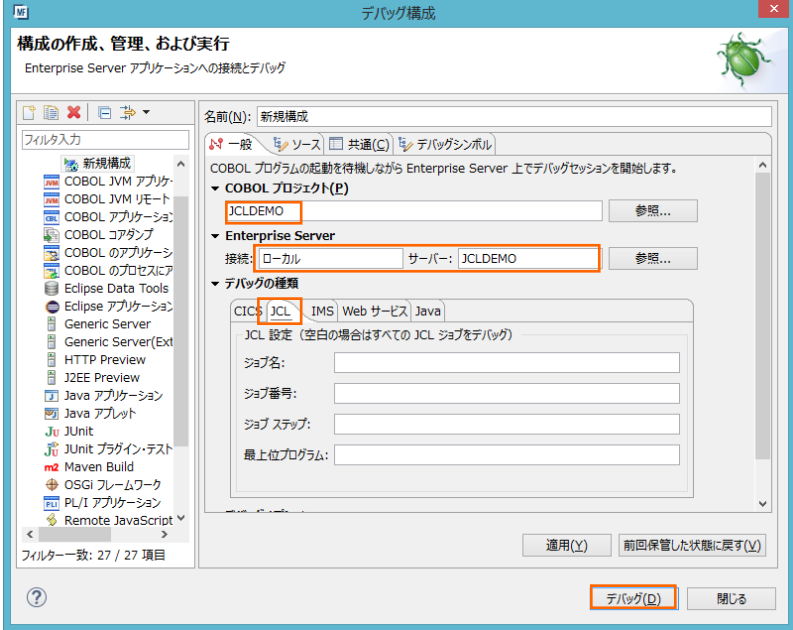

4) パースペクティブの切り替え確認ウィンドウが表示されますが、COBOL エクスプローラーから JCL を実行するため、ここでは [いいえ] ボタンをクリックします。

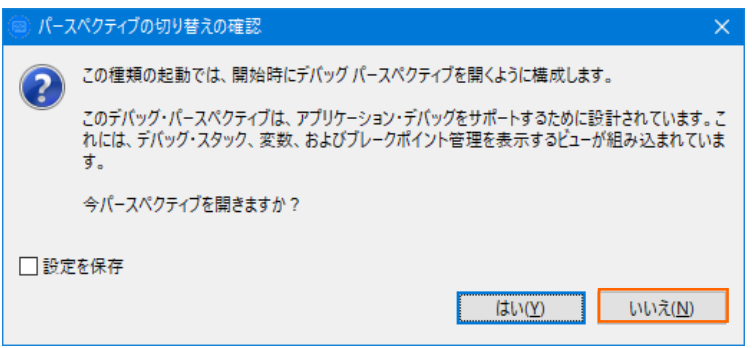

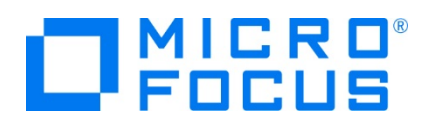

5) デバッグタブで [アタッチ待機] 状態になったことを確認します。

☆デバッグ ※

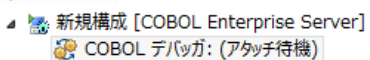

- 6) COBOL エクスプローラー内の vsamwrt2.jcl を右クリックして [Enterprise Server へのサブミット] を選択して、 JCL を実行します。
- 7) 再度、パースペクティブの切り替え確認ウィンドウが表示されますので、ここでは [はい] ボタンをクリックし、デバッグ用のパー スペクティブを開きます。

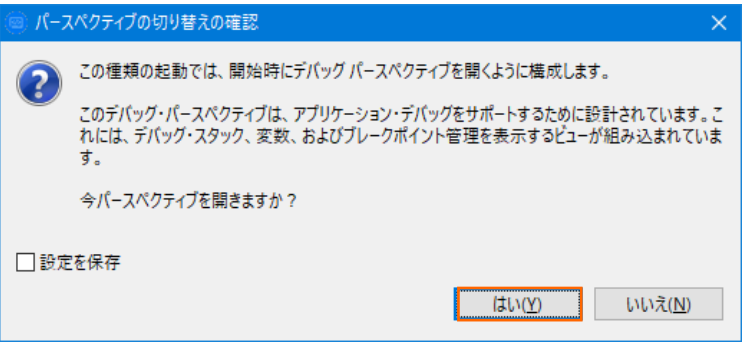

8) 少し待つとデバッグセッションが開始して、プログラムのステップ実行が可能になります。[F5] キーもしくは [実行] プルダウン メニューから [ステップイン] を選択してステップを進めることができ、変数タブでは使用している変数の値が確認できます。

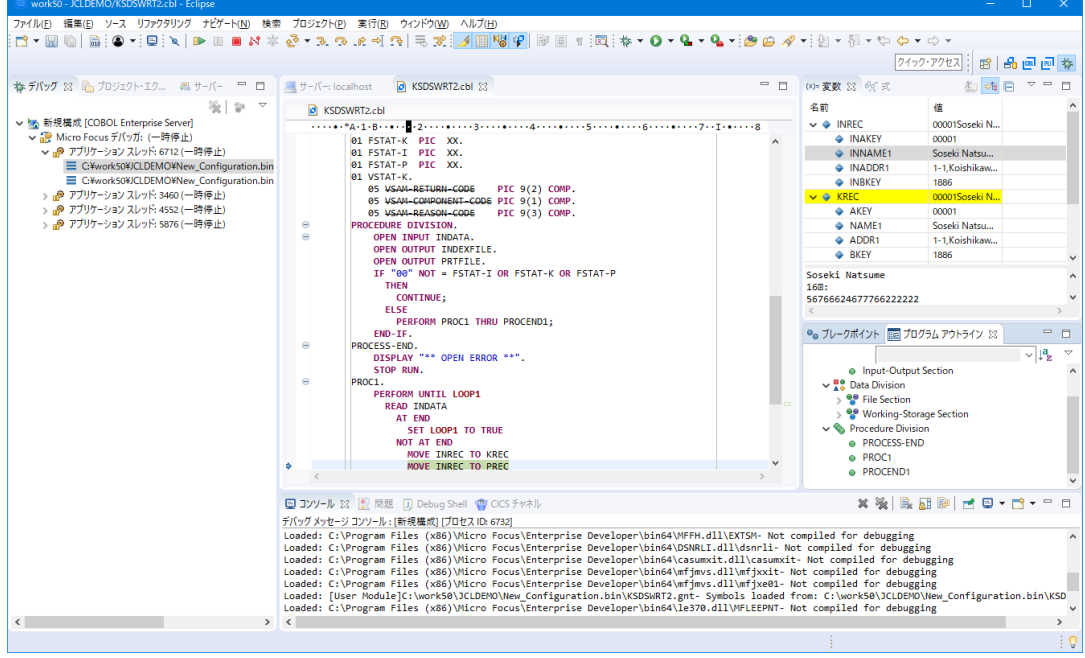

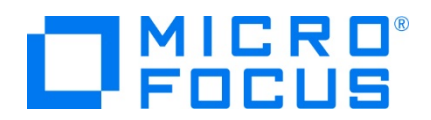

9) 希望のステップの左端をダブルクリックすることにより、ブレークポイントを設定することも可能です。

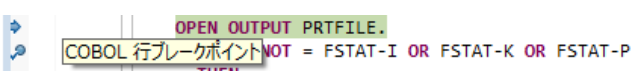

10) 先に進める場合は画面上部の再開アイコンをクリックします。

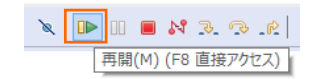

11) デバッグを終了させるため、画面上部の終了アイコンをクリックします。

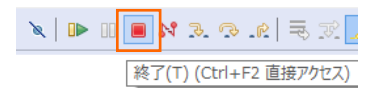

#### **3.12 Enterprise Server インスタンスの停止**

1) COBOL パースペクティブへ戻り、JCLDEMO インスタンスを停止します。

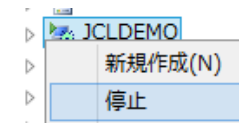

2) JCLDEMO インスタンスの停止を確認後、Eclipse を終了します。

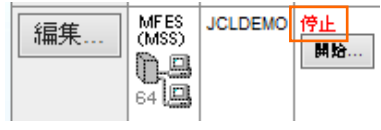

#### **WHAT'S NEXT**

- リモート メインフレーム COBOL 開発: CICS Eclipse 編
- 本チュートリアルで学習した技術の詳細については製品マニュアルをご参照ください。